# **Joining Wi-Fi through FortiNac (Network Access Control)**

## **Contents**

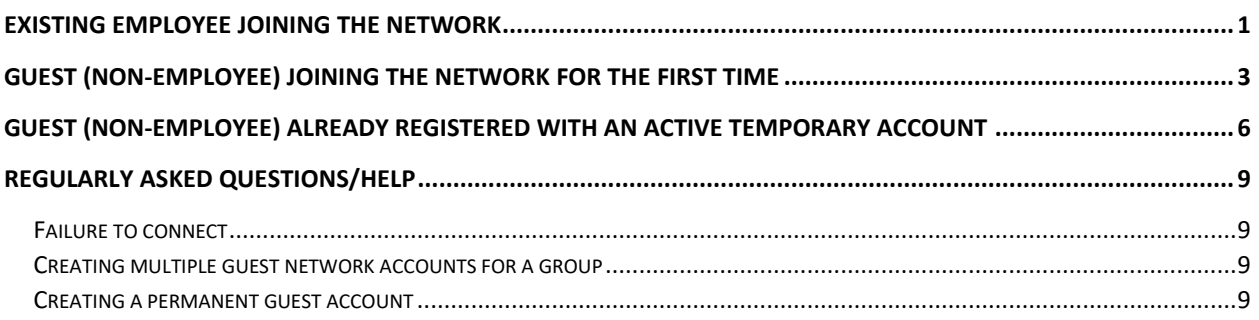

## <span id="page-0-0"></span>Existing Employee Joining the Network

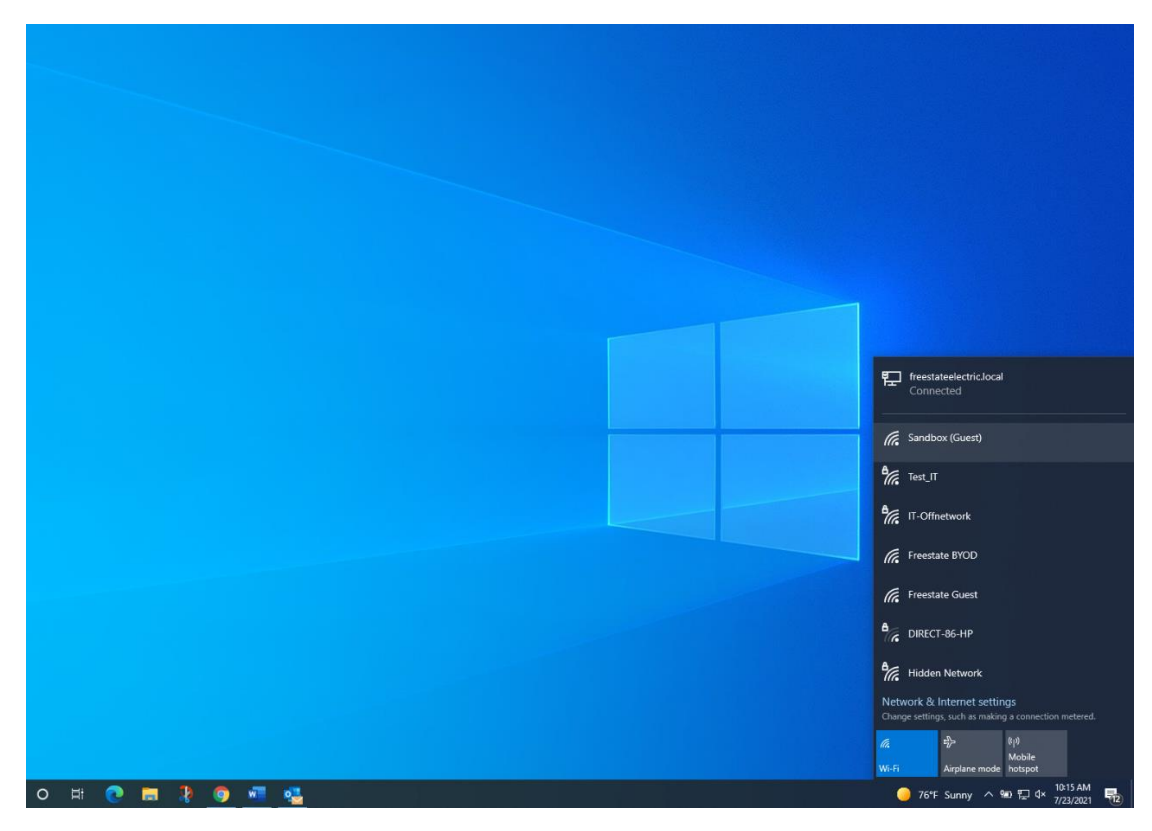

1. Select the Freestate Guest Wi-Fi

2. Select the "Start" option to the right of Employees.

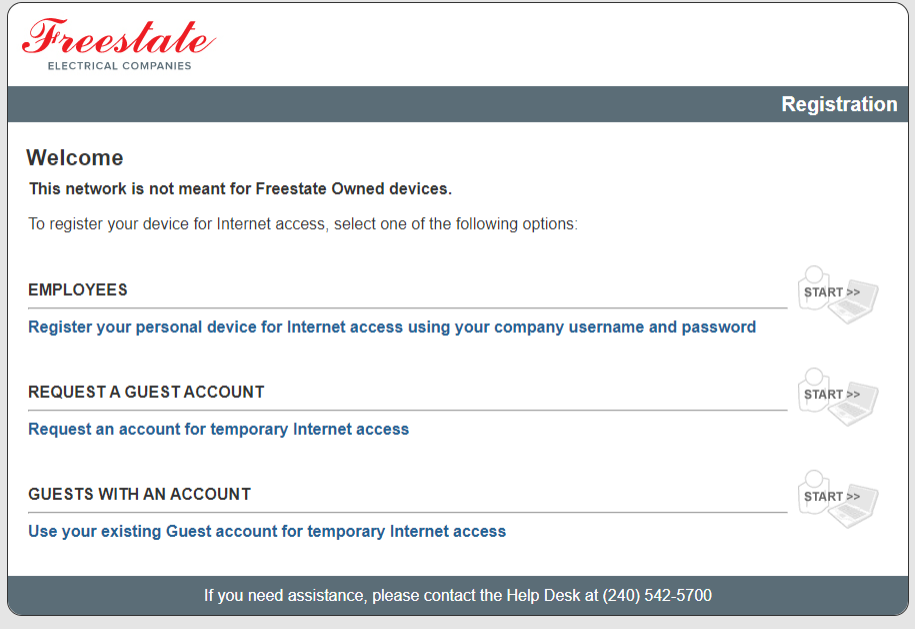

3. Enter your existing Freestate Credential in the following fields when prompted

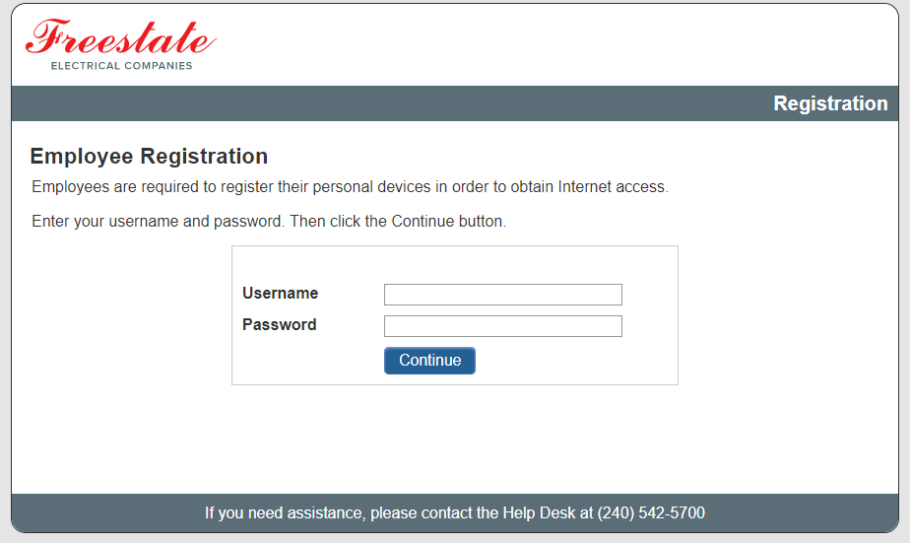

4. After entering your credentials and selecting "Continue", you should see this page that will automatically redirect you to your internet connection and to the freestate.com website.

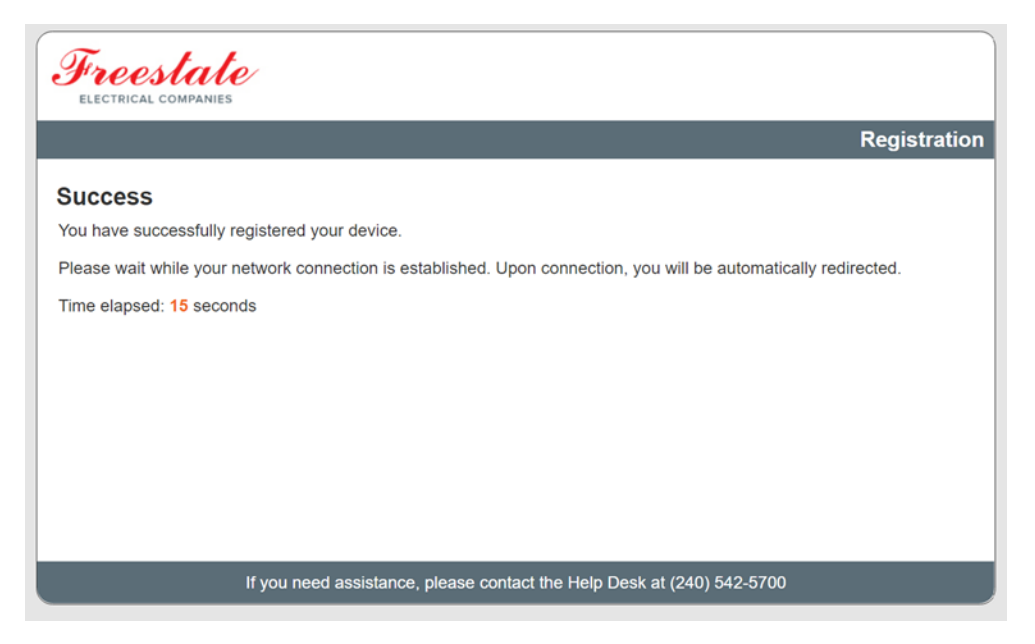

<span id="page-2-0"></span>Guest (Non-Employee) Joining the Network for the First Time

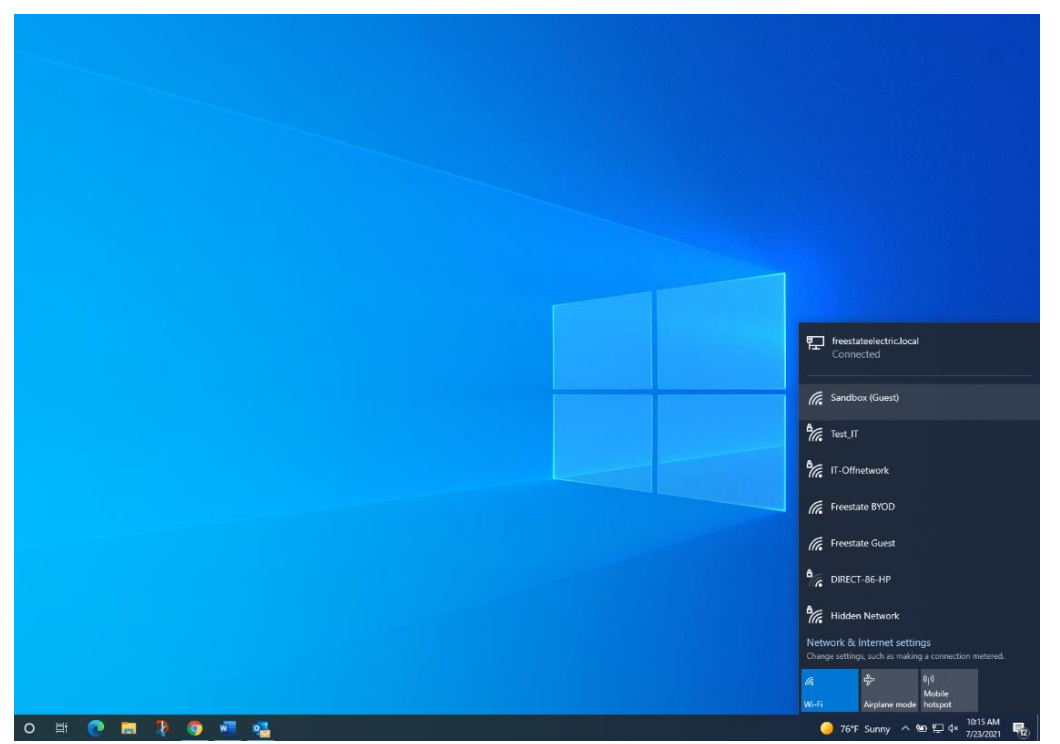

1. Select the Freestate Guest Wi-Fi

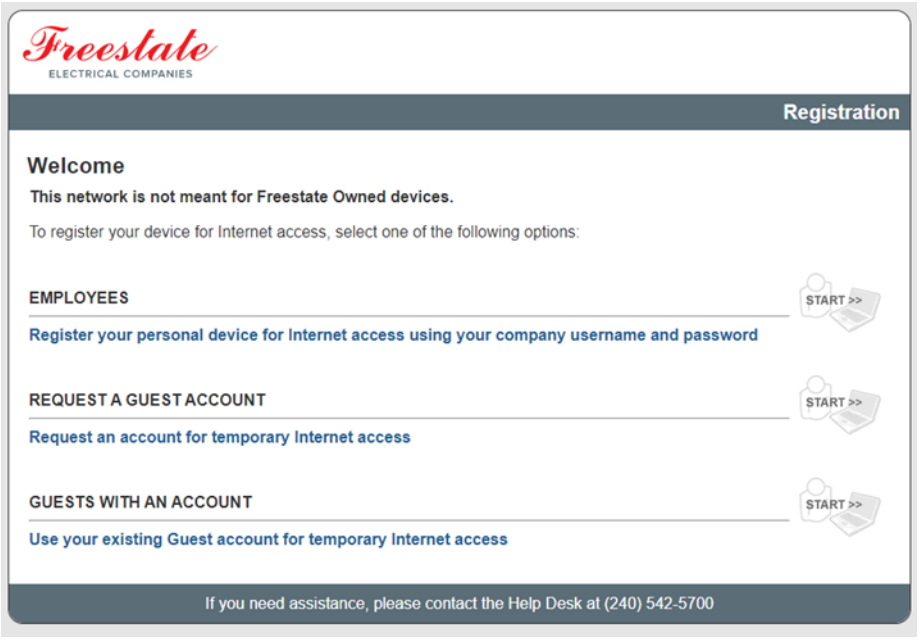

2. Select the "Start" option to the right of "Request a Guest Account"

3. Please fill out the following fields to be granted network access. Whoever you are visiting should provide you their email as they will be your sponsor and therefore the one who will have to approve your network access.

\*\*Once you submit the network access request, your sponsor will immediately receive an email prompting them to approve or deny your request for access.

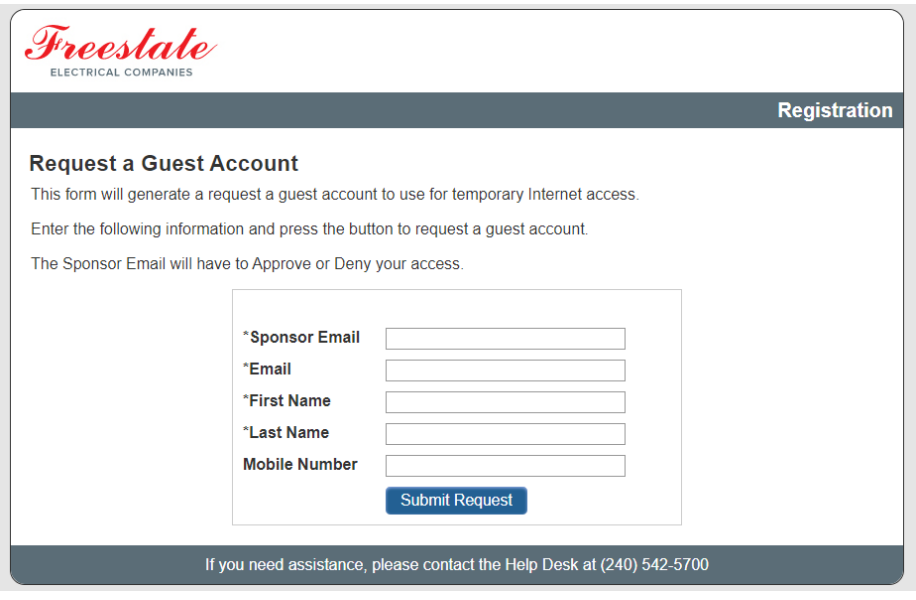

4. After submitting you request you will enter this waiting page until your sponsor approves your network access.

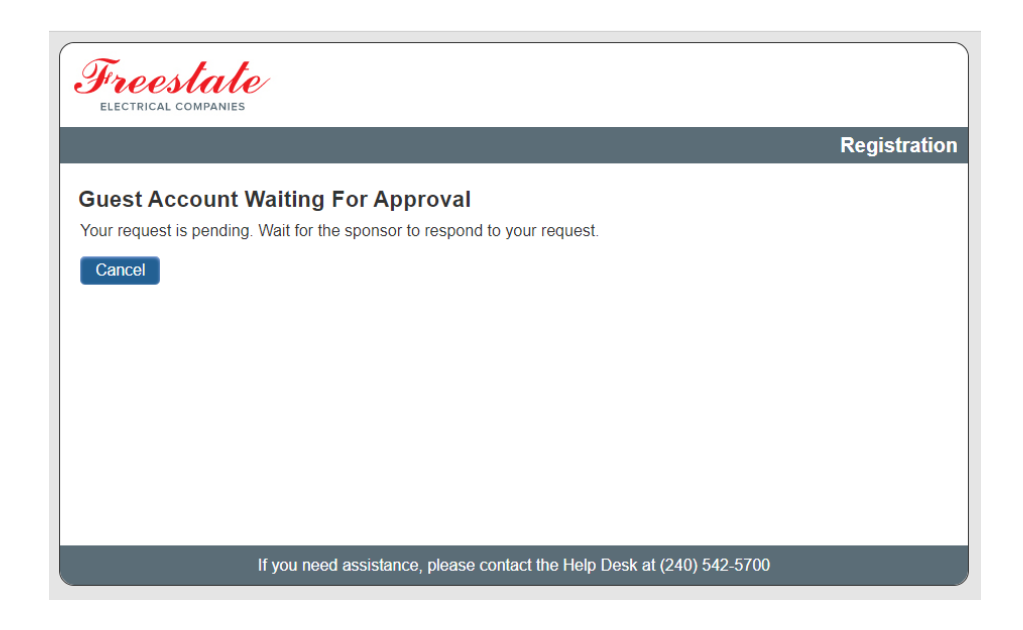

5. If you are a sponsor, you will receive the following email and will have to click "approve" to grant your guest network access.

\*\* If you do not recognize the user's information and are not expecting a request, please "Deny" the request.

#### Guest Account Request from: John Doe

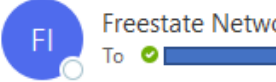

Freestate Network Access Control <it@freestateelectric.com>

Click the link to login and approve or deny this request.

#### Approve

Deny

```
IP Address: 10.1.151.28
Location: L1-IT VLAN Registration
Request Date: 2021-07-26 09:40
Request Expiration: 2021-07-26 10:40
```
 $Email:$ First Name: John Last Name: Doe Mobile Number: 4101234567 6. Upon sponsor approval of your guest network access request, you will be redirected to be automatically joined to the network and will receive the following email with your 3-day accessible temporary account information.

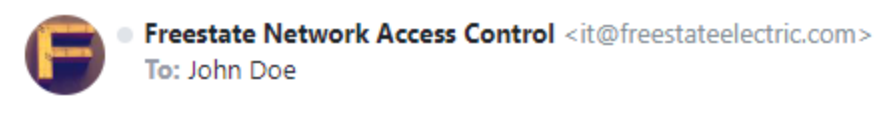

Sponsor: @freestateelectric.com Name: Doe, John User: Password: Ending: 20210729 09:42 Duration: 72hrs Login Availability: Always

## <span id="page-5-0"></span>Guest (Non-Employee) Already Registered with an Active Temporary Account

\*\* For guests that have a temporary account that is active and not yet expired (Reminder that they last 72 hours)

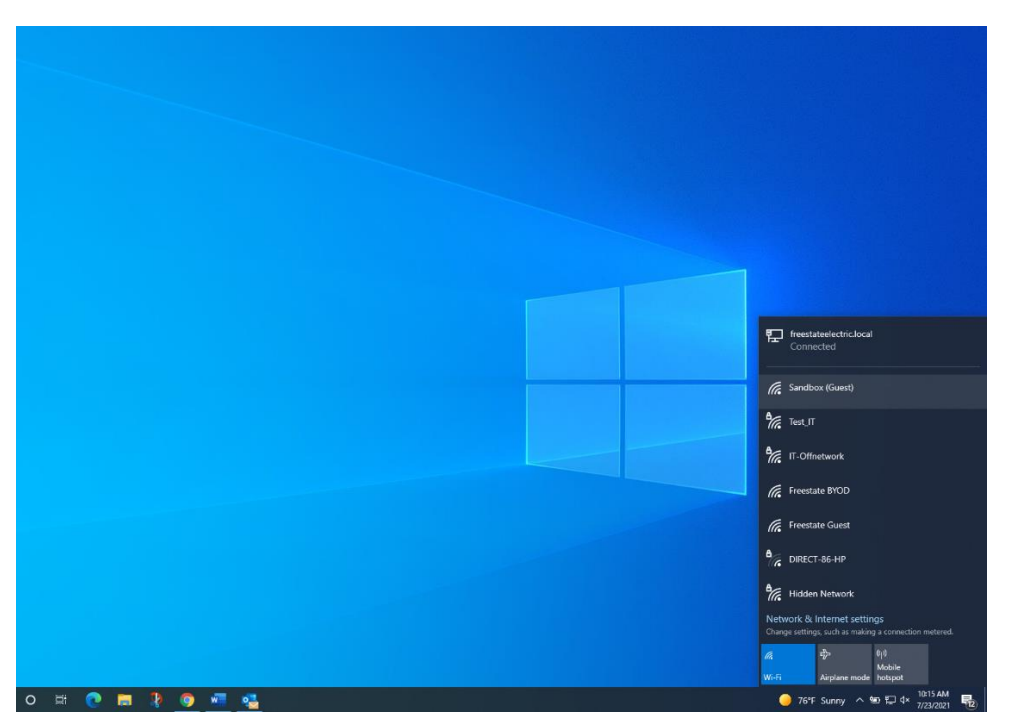

1. Select the Freestate Guest Wi-Fi

2. Select the "Start" option to the right of "Guests with an Account".

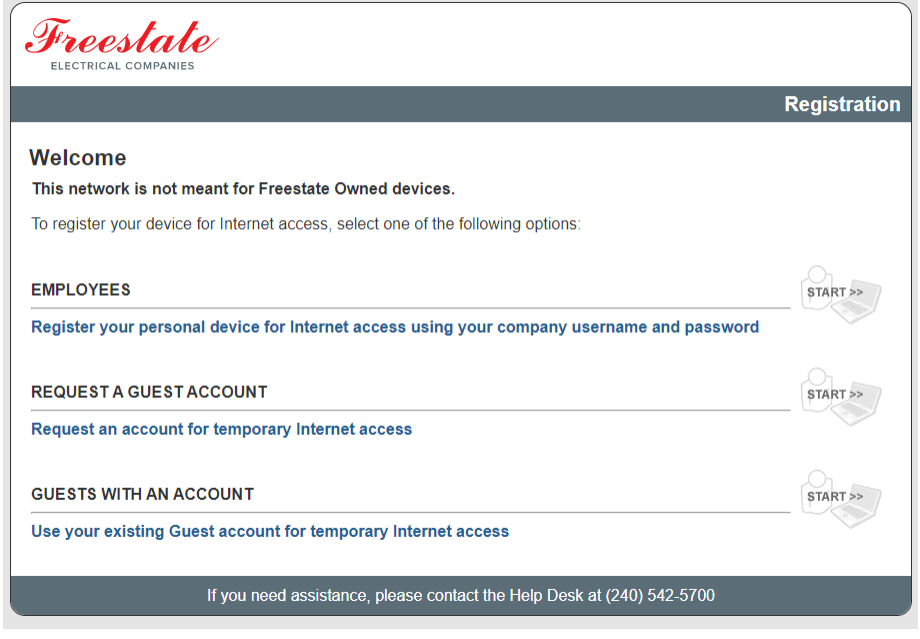

3. Enter your existing guest credentials from the email you were sent after first receiving your temporary network access account and select continue.

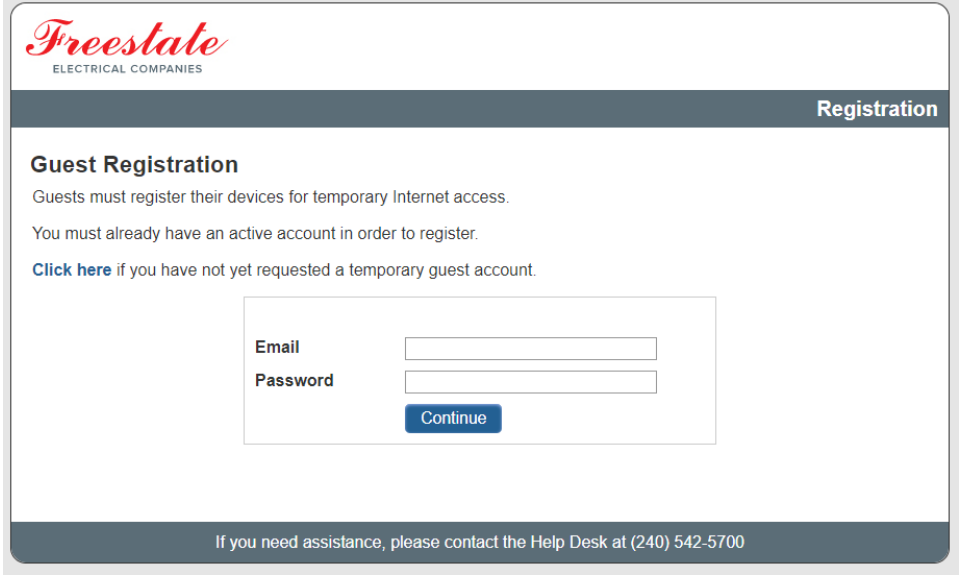

4. After entering your credentials and selecting "Continue", you should see this page that will automatically redirect you to your internet connection and to the freestate.com website.

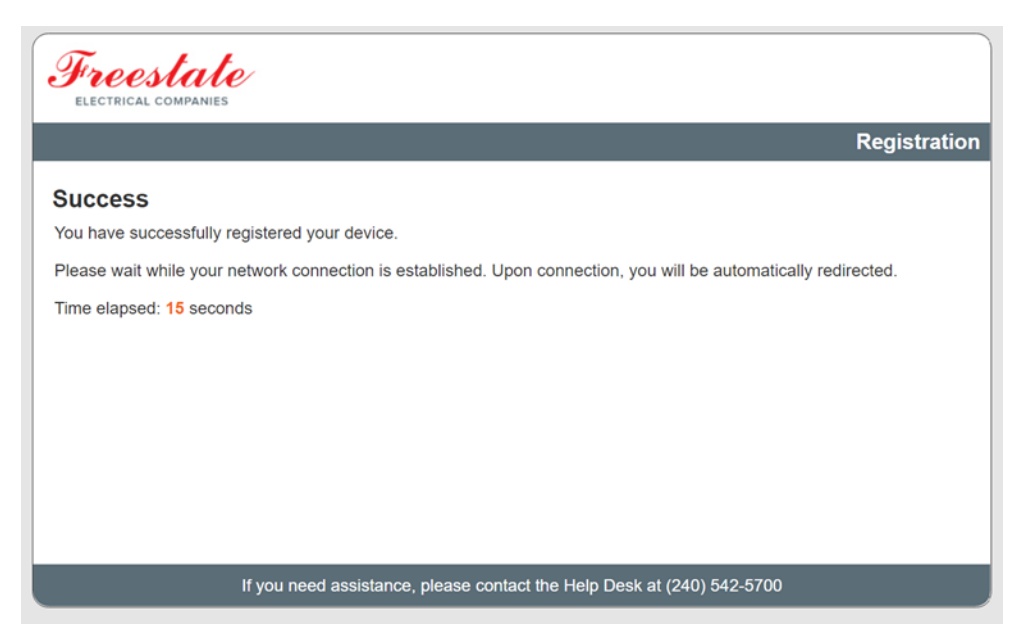

\*\* As a reminder, the email you received after first receiving your temporary guest account should look like the following

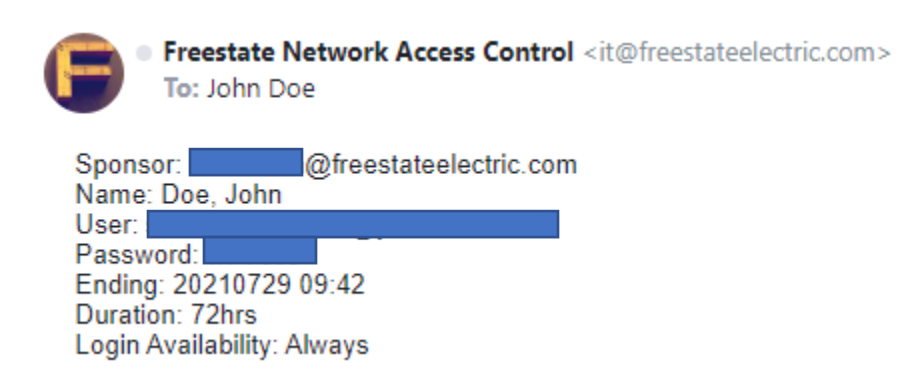

## <span id="page-8-0"></span>Regularly Asked Questions/Help

#### <span id="page-8-1"></span>Failure to connect

1. If you receive the following screen while trying to connect to the network then you are not operating the most up to date software and must follow the link to update your software and join the network.

<span id="page-8-2"></span>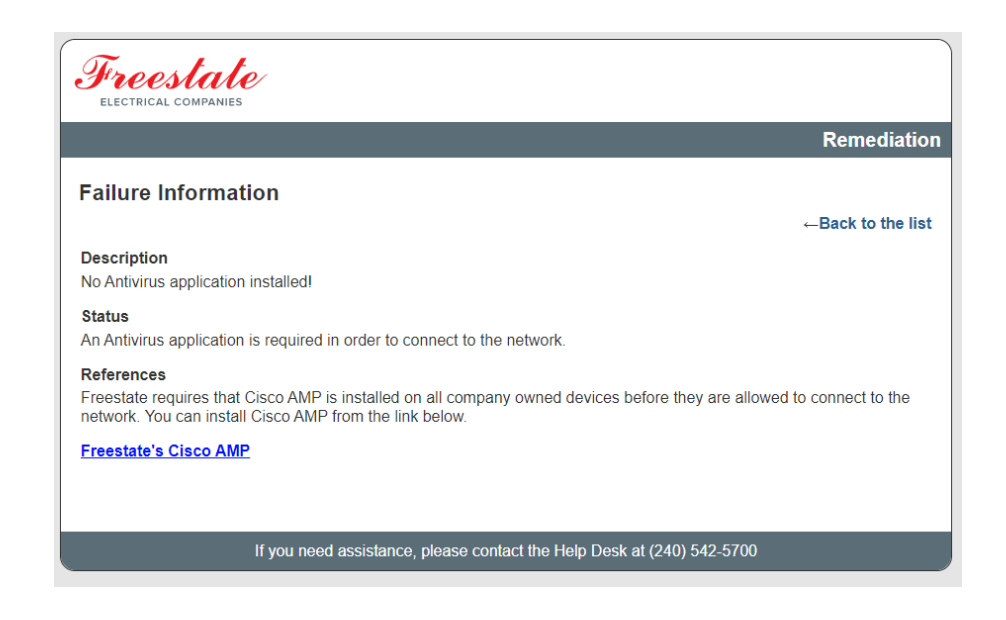

### Creating multiple guest network accounts for a group

In the event that you have a training, group, or an instance where you need multiple guest network access accounts you should reach out to IT at [IT@freestateelectric.com.](mailto:IT@freestateelectric.com)

\*\* Please provide the date/dates that the guests will need network access and how many accounts will be needed

#### <span id="page-8-3"></span>Creating a permanent guest account

In the event that you have a guest that warrants having a permanent guest network access account you should reach out to IT a[t IT@freestateelectric.com.](mailto:IT@freestateelectric.com)

\*\* Please provide the name, phone number, and email of the guest